# **テーマのカスタマイズと ページ作成の応用 (ユーザー編)**

バナーを変えるだけでオリジナルなサイトに !! カラムの幅を変更することはもちろん、カラム数を変更することも できます。 また、トップメニュー (ナビゲーション) をつけるだけで Web サイト 風の作りに見せることもできます。 その他、トップページとサブページでテーマを使い分けることで、よ り Web サイトらしいページを作成する方法もご紹介します。 難しい知識は必要ありません。 ぜひトライしてみてください!

# 目次

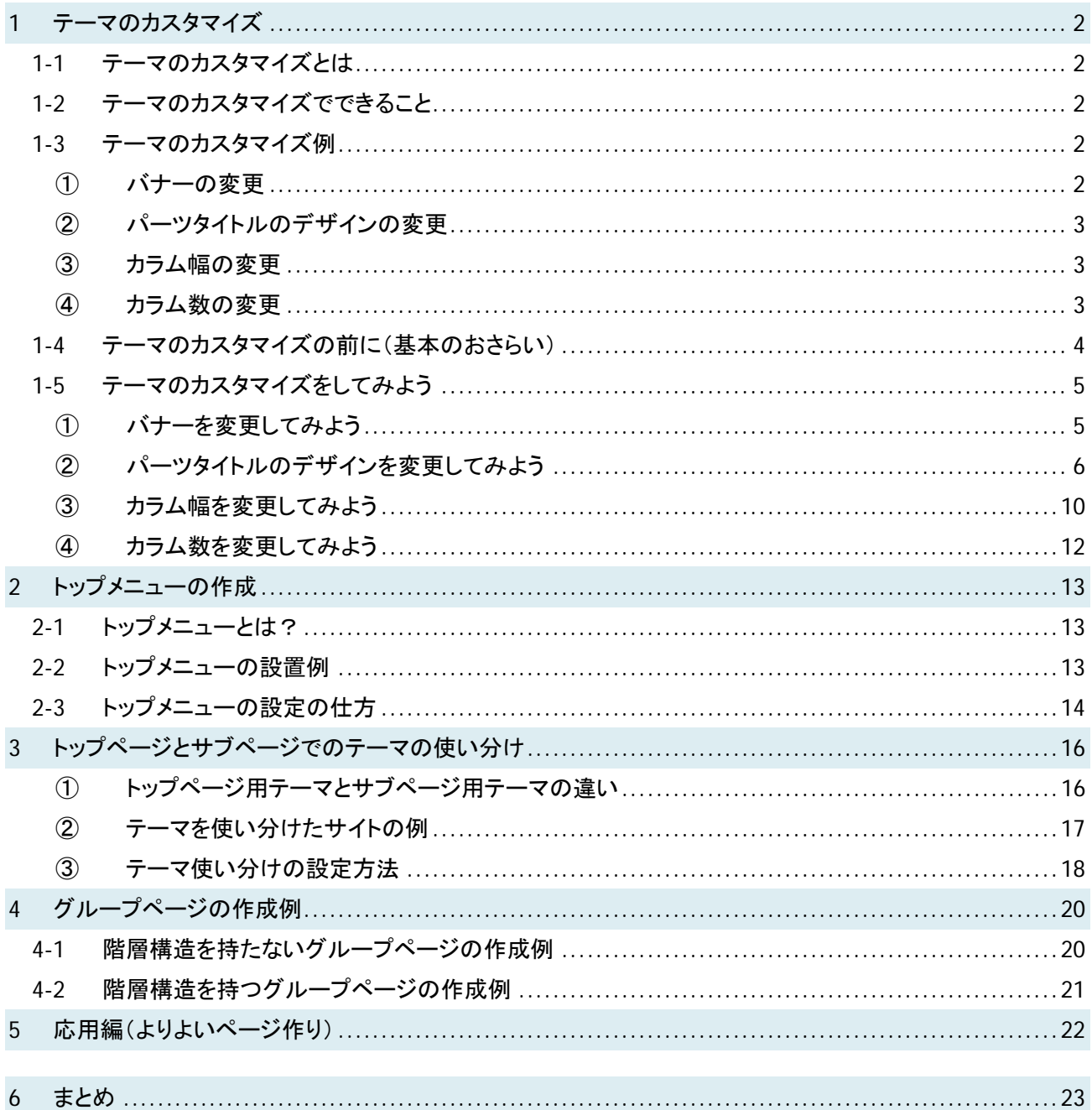

※このマニュアルは、基本的に、「システム管理者」「サイト管理者」の権限を持たないユーザーを対象に作 成しています。そのため、eコミ上部メニューにある「ページ設定」の部分から設定できる内容に限ってい ます。

## **1** テーマのカスタマイズ

## 1-1 テーマのカスタマイズとは

既存のテーマ(数十種類)から、好みのテーマを自由に選択することができますが、テーマをカ スタマイズすることでより自分好みのオリジナルなページにすることができます。まず一番おすす めなのは、バナー画像を変更することです。バナー画像を変更するだけで簡単に自分だけのオ リジナルなグループページになります。その他にもいくつかカスタマイズできる点がありますので ご紹介します。

#### 1-2 テーマのカスタマイズでできること

テーマのカスタマイズでできることは主に次の 4 点です。

- ① バナーの変更
- ② パーツタイトルのデザインの変更
- ③ カラム幅の変更
- ④ カラム数の変更

#### ■1-3 テーマのカスタマイズ例

#### ① バナーの変更

一番簡単にサイトのイメージを変更することができるのはバナー画像の変更です。バナー画 像を変更しただけで、下記のように独自性のあるグループページになります。

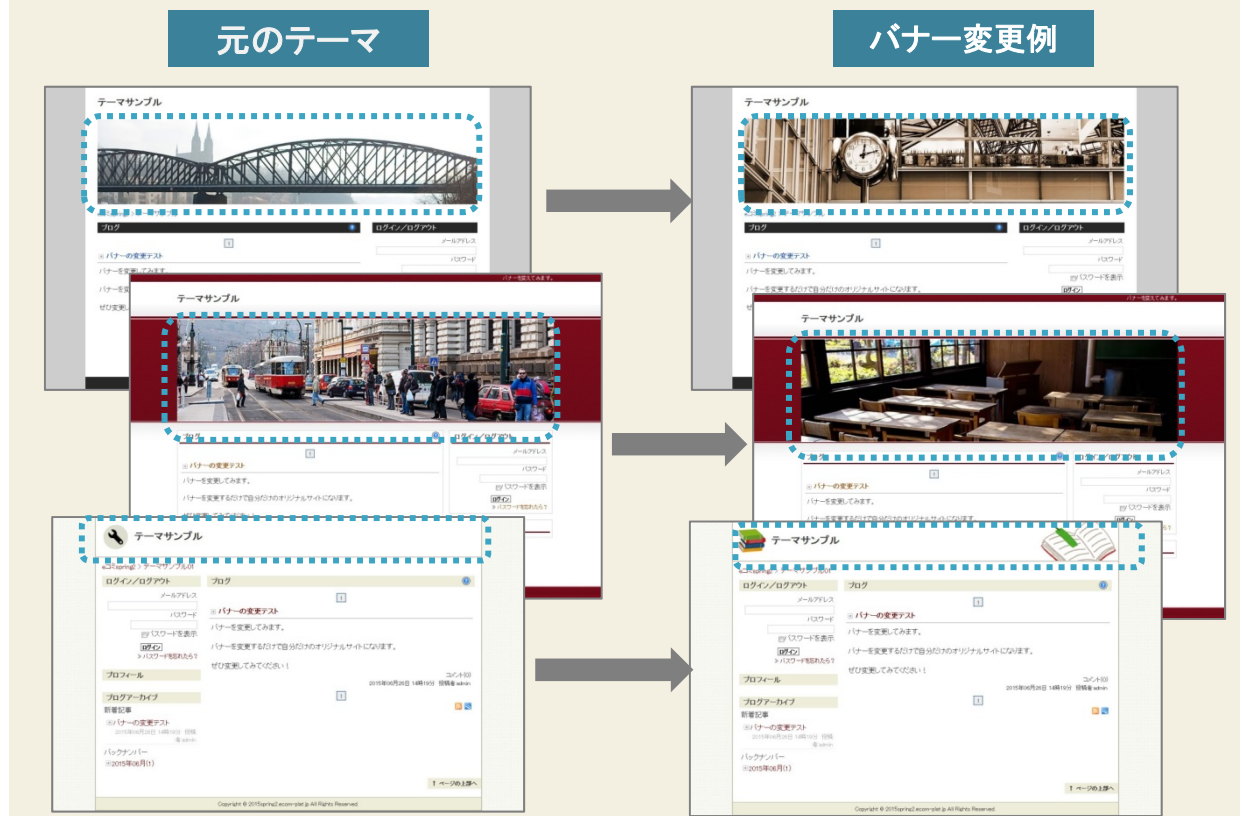

# ② パーツタイトルのデザインの変更

各パーツのテキストの色、背景の色、背景画像などを変更することができます。

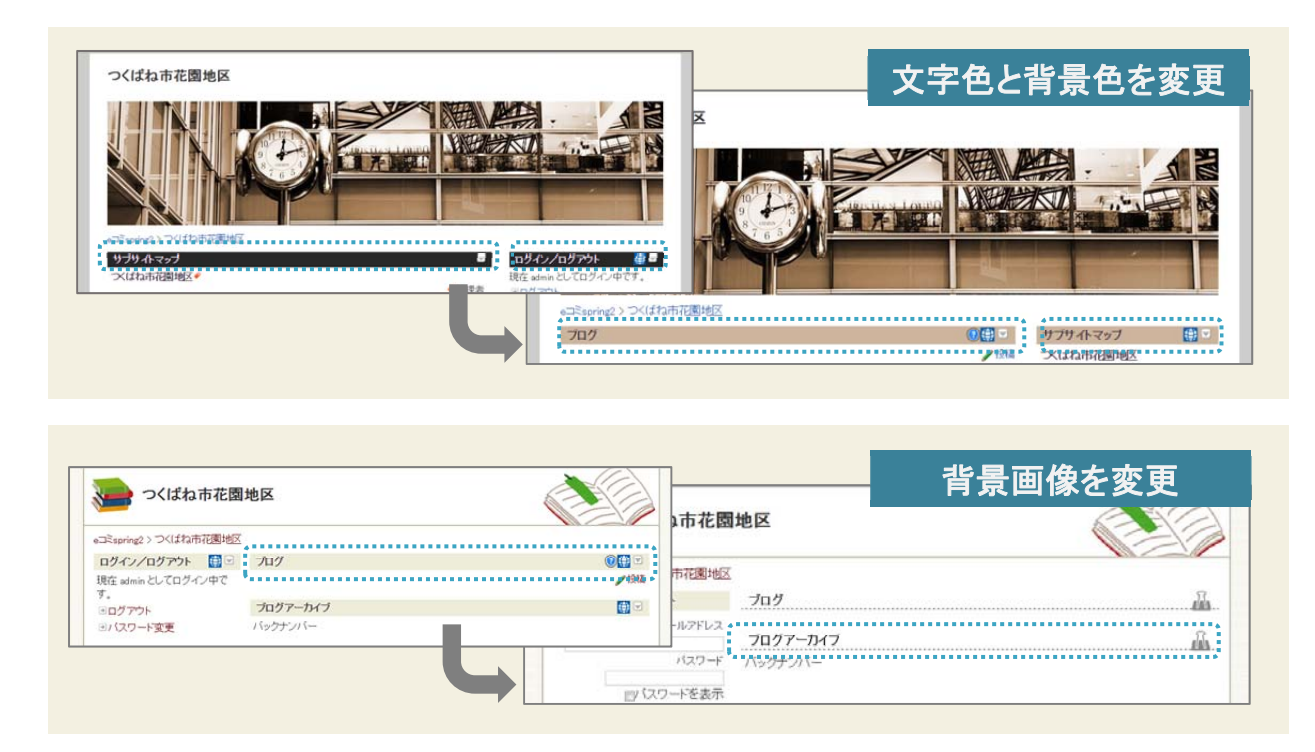

## ③ カラム幅の変更

カラムの幅も自由に変更することができます。

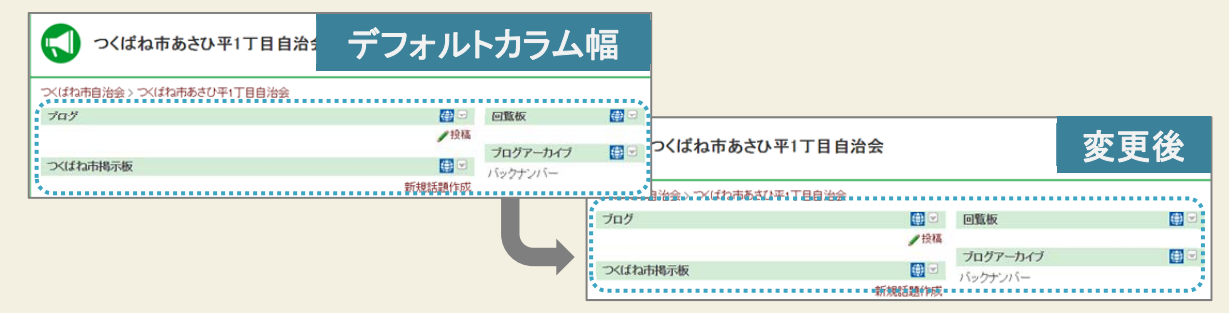

## ④ カラム数の変更

1カラムから3カラムの範囲内でカラム数を変更することができます。

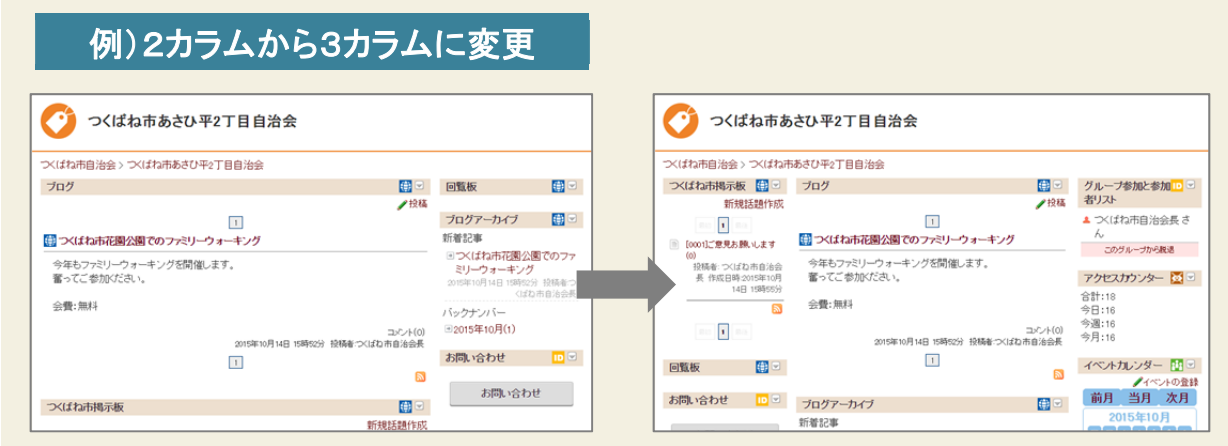

# 1-4 テーマのカスタマイズの前に(基本のおさらい)

テーマのカスタマイズの前に、まずは基本のおさらいをしてみましょう。 今設定されているテーマから別のテーマに切り替えてみます。

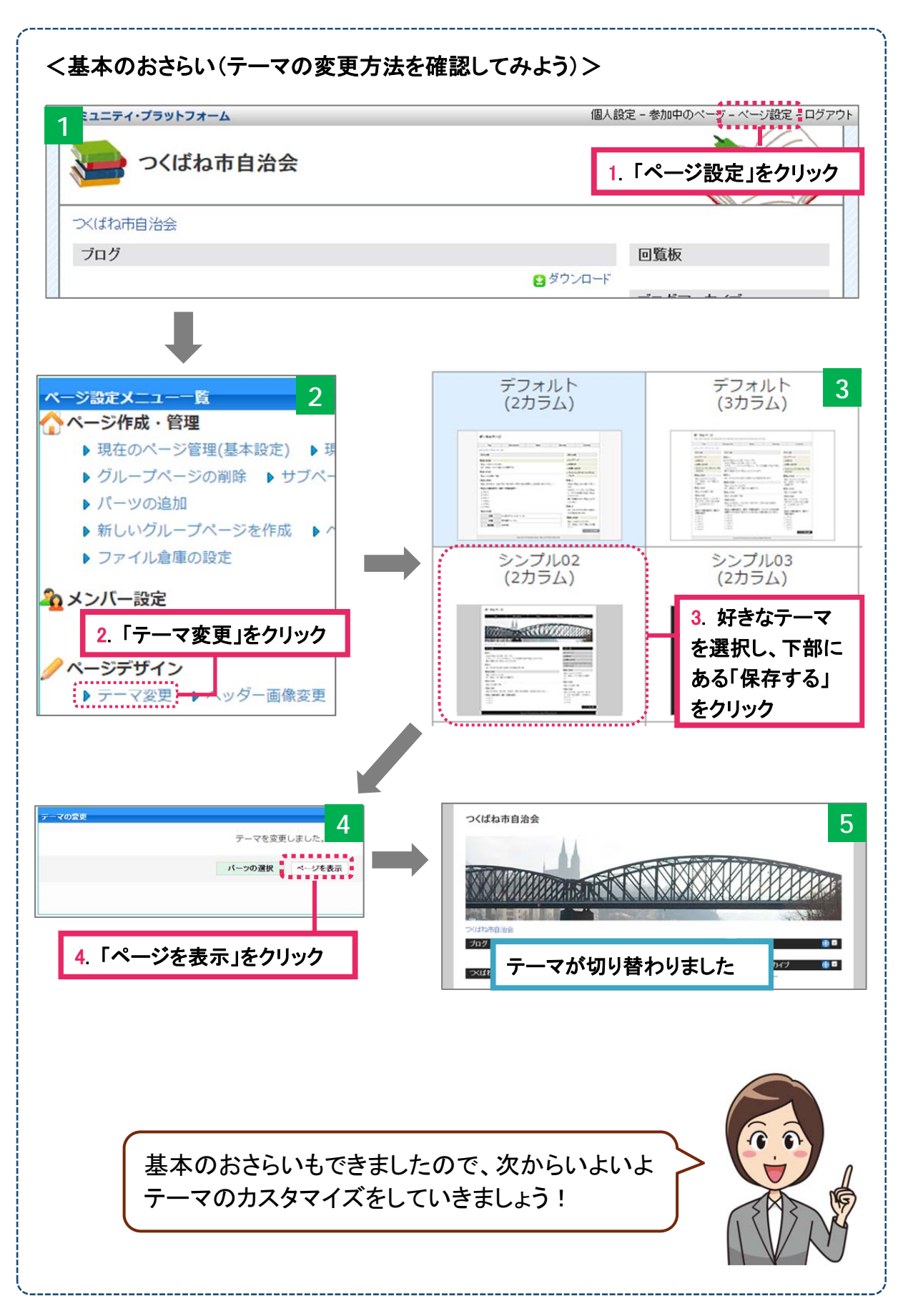

1-5 テーマのカスタマイズをしてみよう

## ① バナーを変更してみよう

バナー画像を変更するだけで、オリジナルなサイトになります。バナー画像さえ準備すれ ば、e コミ上では簡単な操作だけでバナー画像を変更することができます。

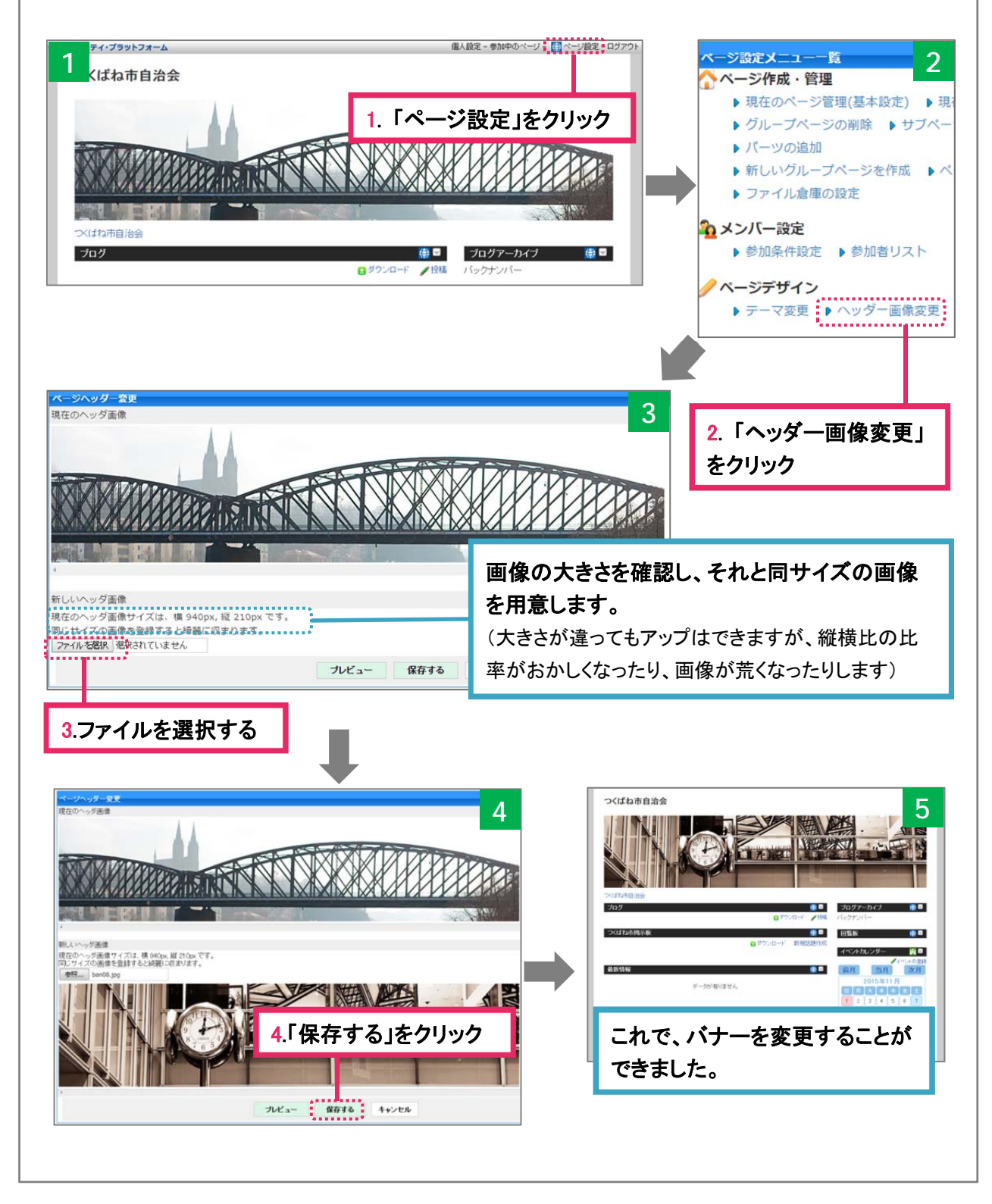

# ② パーツタイトルのデザインを変更してみよう

パーツタイトルのデザインは、全パーツ一括で変更することもできますし、カラムごと、パー ツごとのように部分的に変更することもできます。

#### ◆ (パターン1)パーツタイトルの背景色と文字色を変更してみよう

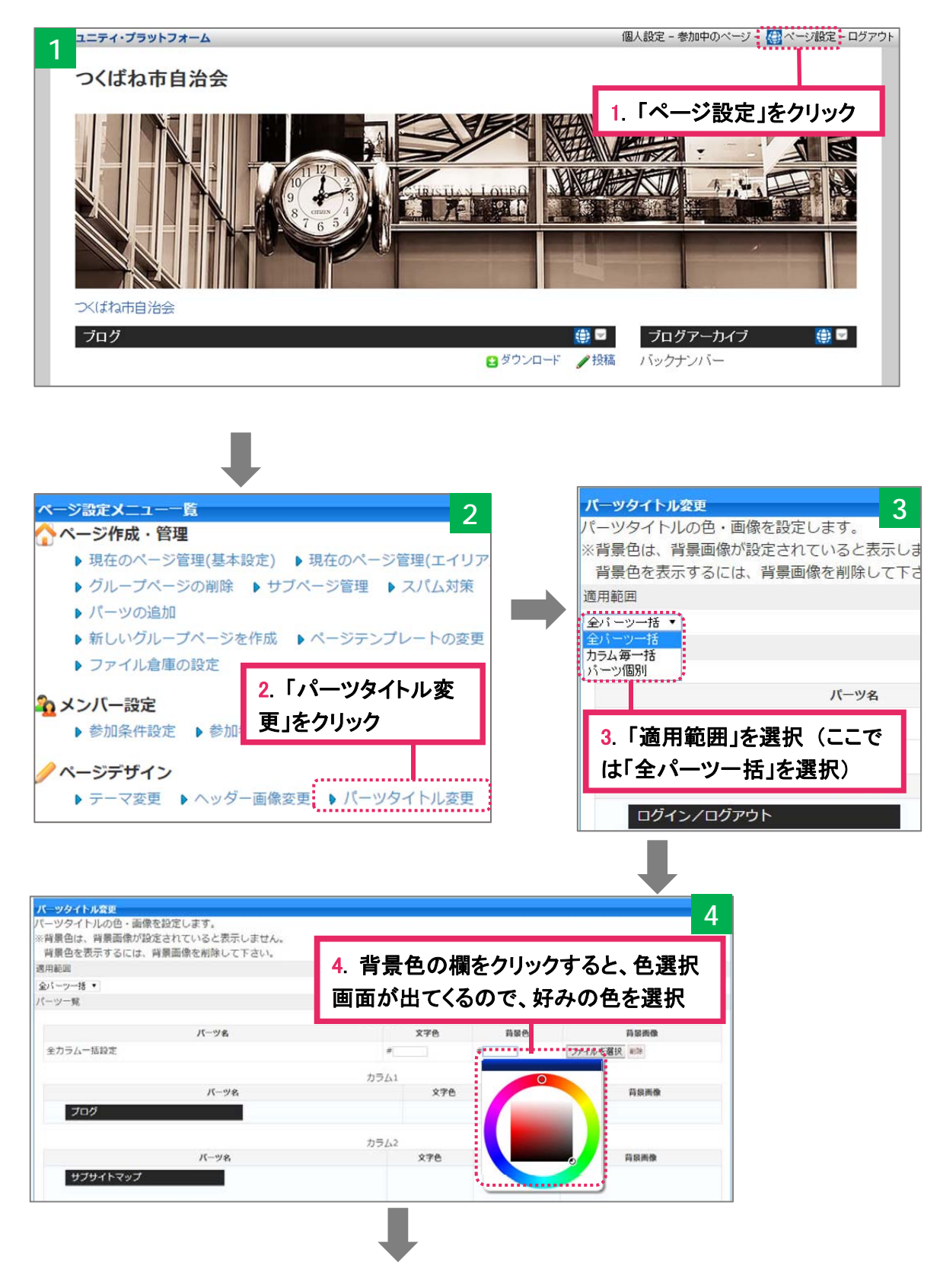

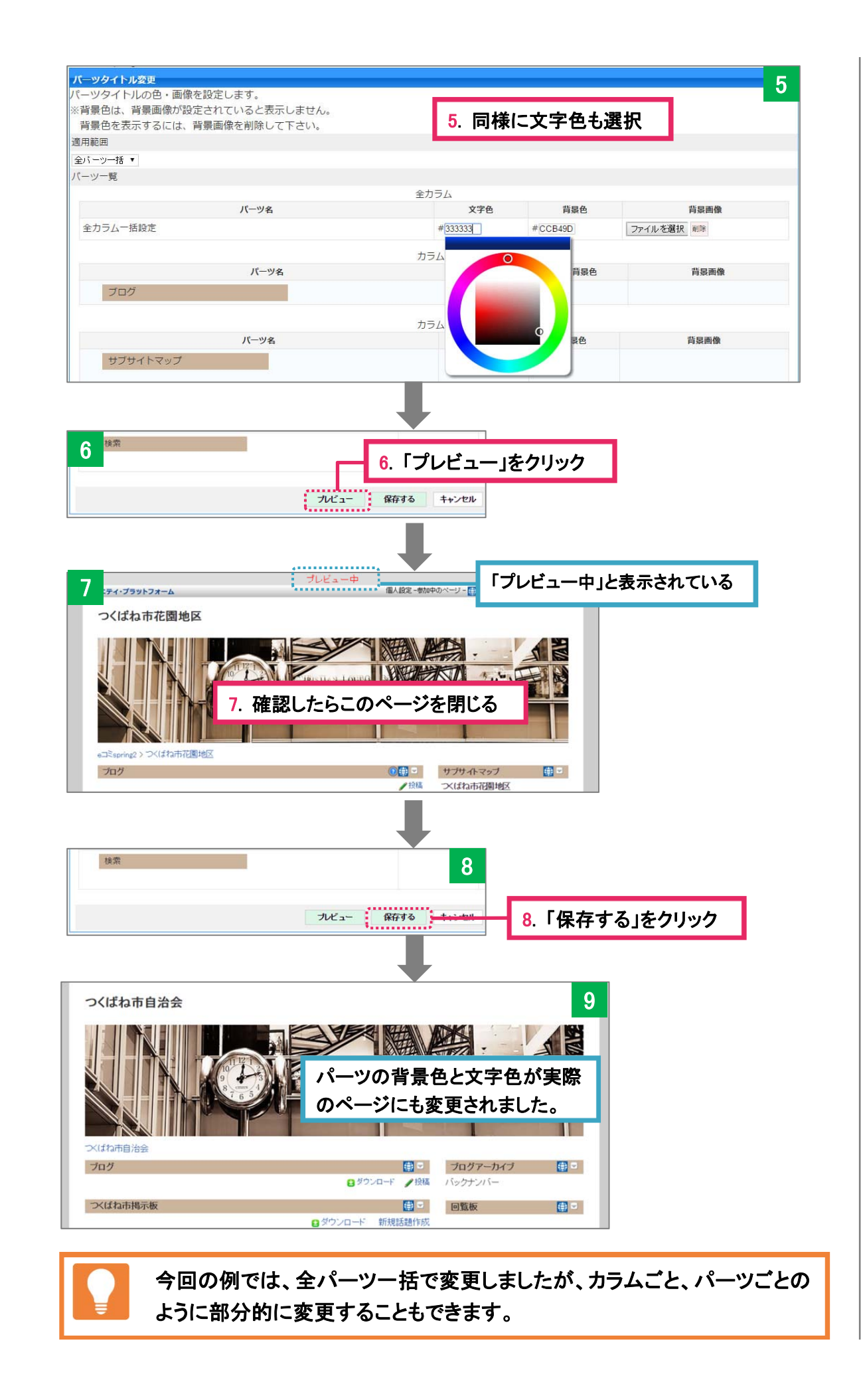

#### ◆ (パターン2)パーツタイトルの背景画像を変更してみよう

まず、パーツタイトルの背景画像を適した大きさで用意しておくことが必要です。大きさによ っては、パーツタイトル内にうまく全部入りきらなかったり、位置調整が必要な場合がありま すので、適用してみて、調整が必要な場合は背景画像の大きさや位置を修正します。

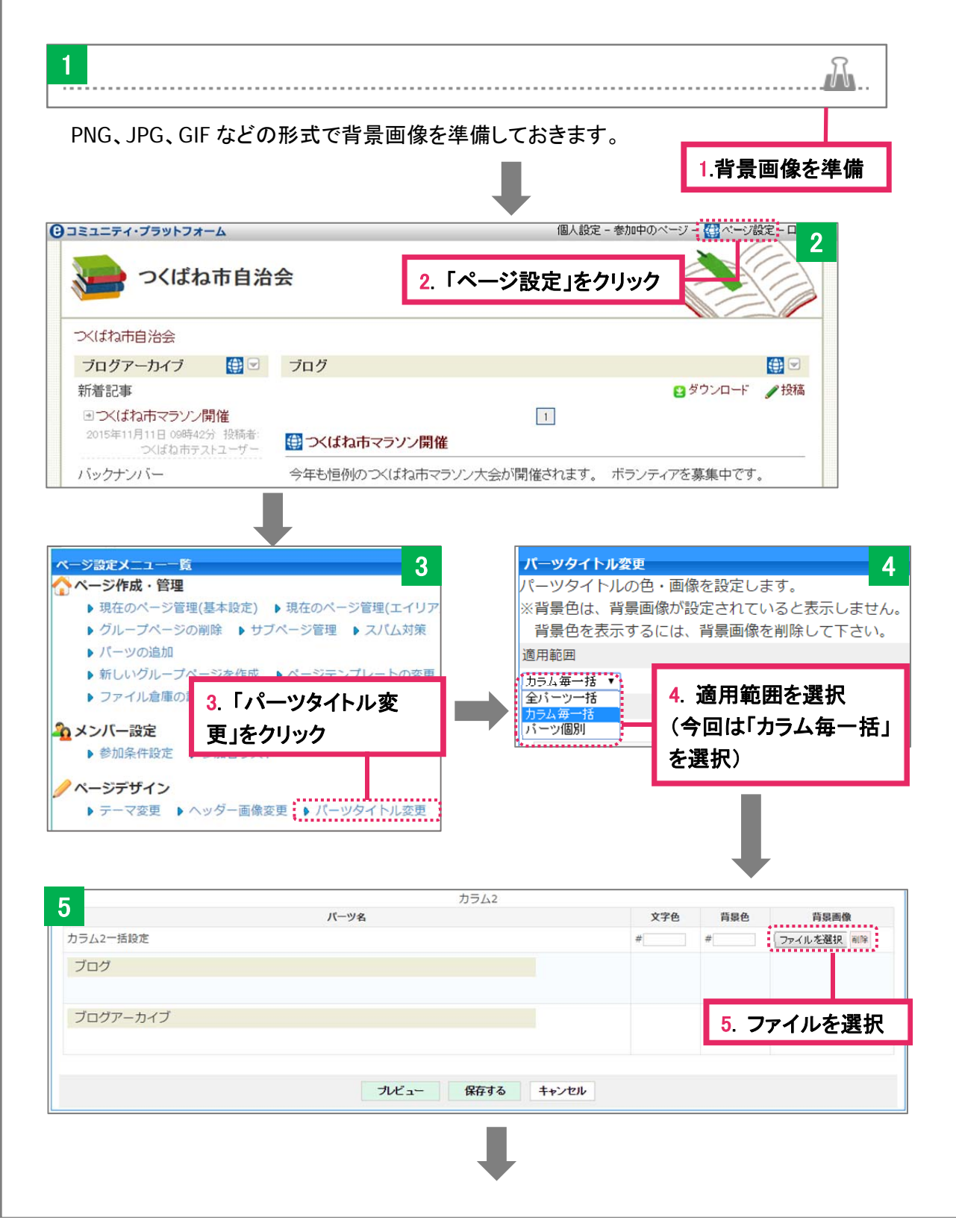

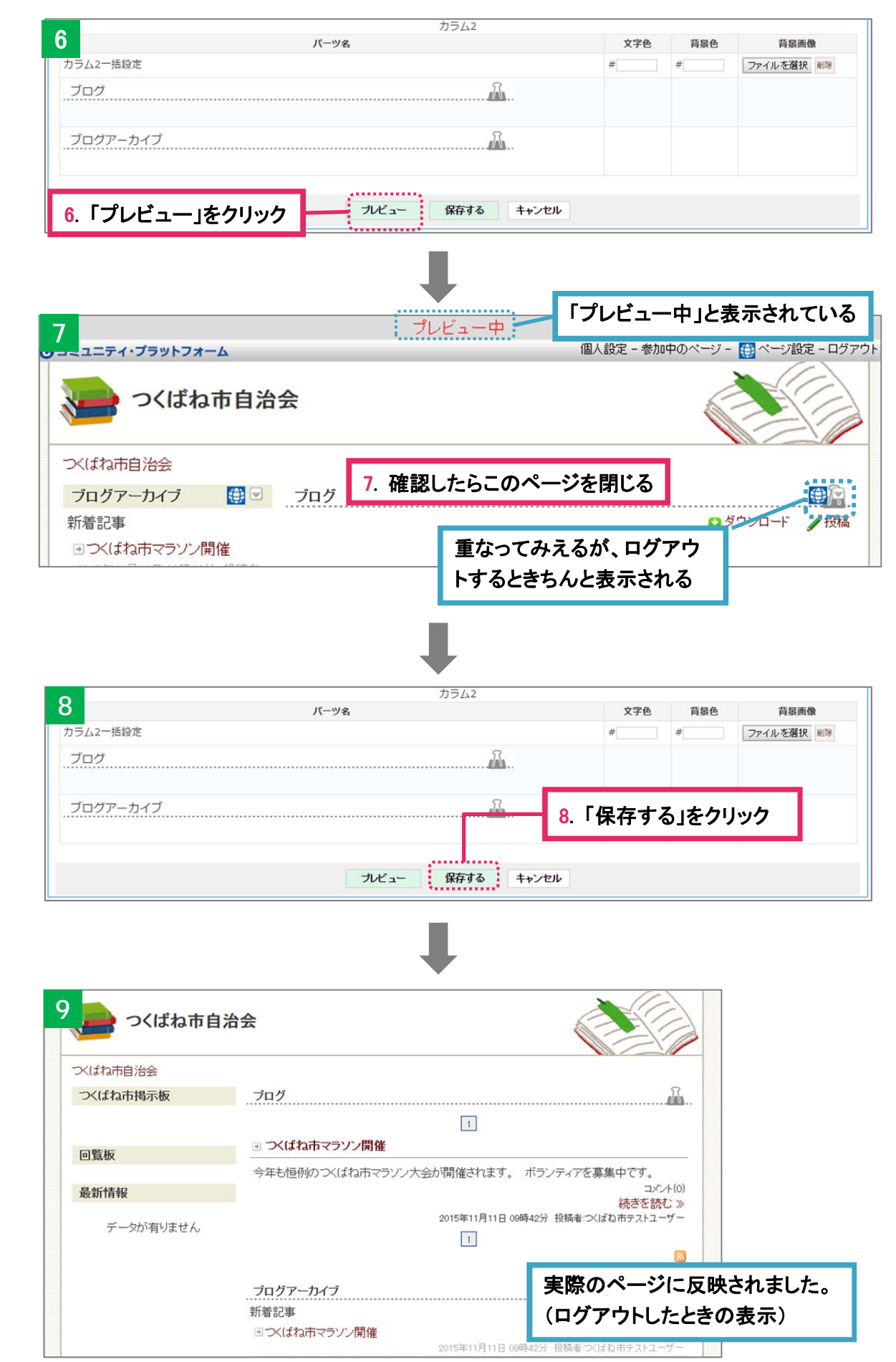

### ③ カラム幅を変更してみよう

カラム幅も自由に変更することができます。メインカラムとサイドカラムの幅を変更する、もし くは、メインカラムとサイドカラムの位置を入れ替える、というようなことが可能です。

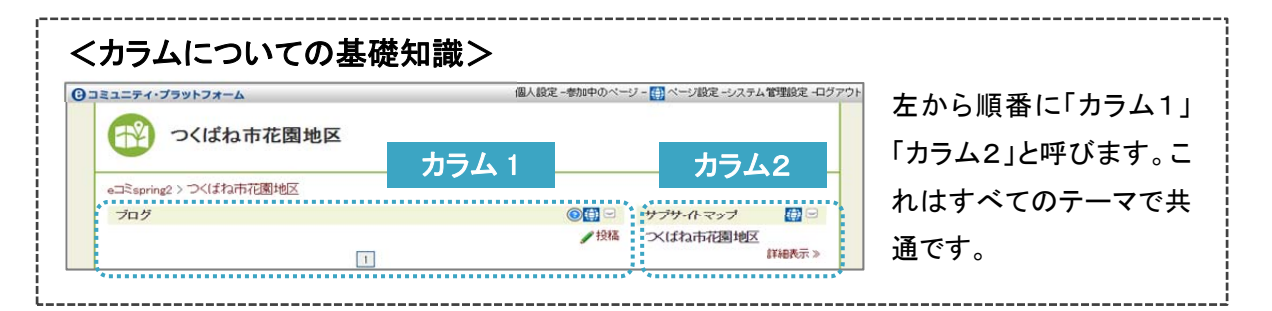

## ◆ カラム幅を変更する。

まずは左右のカラム幅を変更してみましょう。例えば、サイドカラムの幅を広げたいときは、 サイドカラムの幅を広げた分だけメインカラムの幅を縮めます。

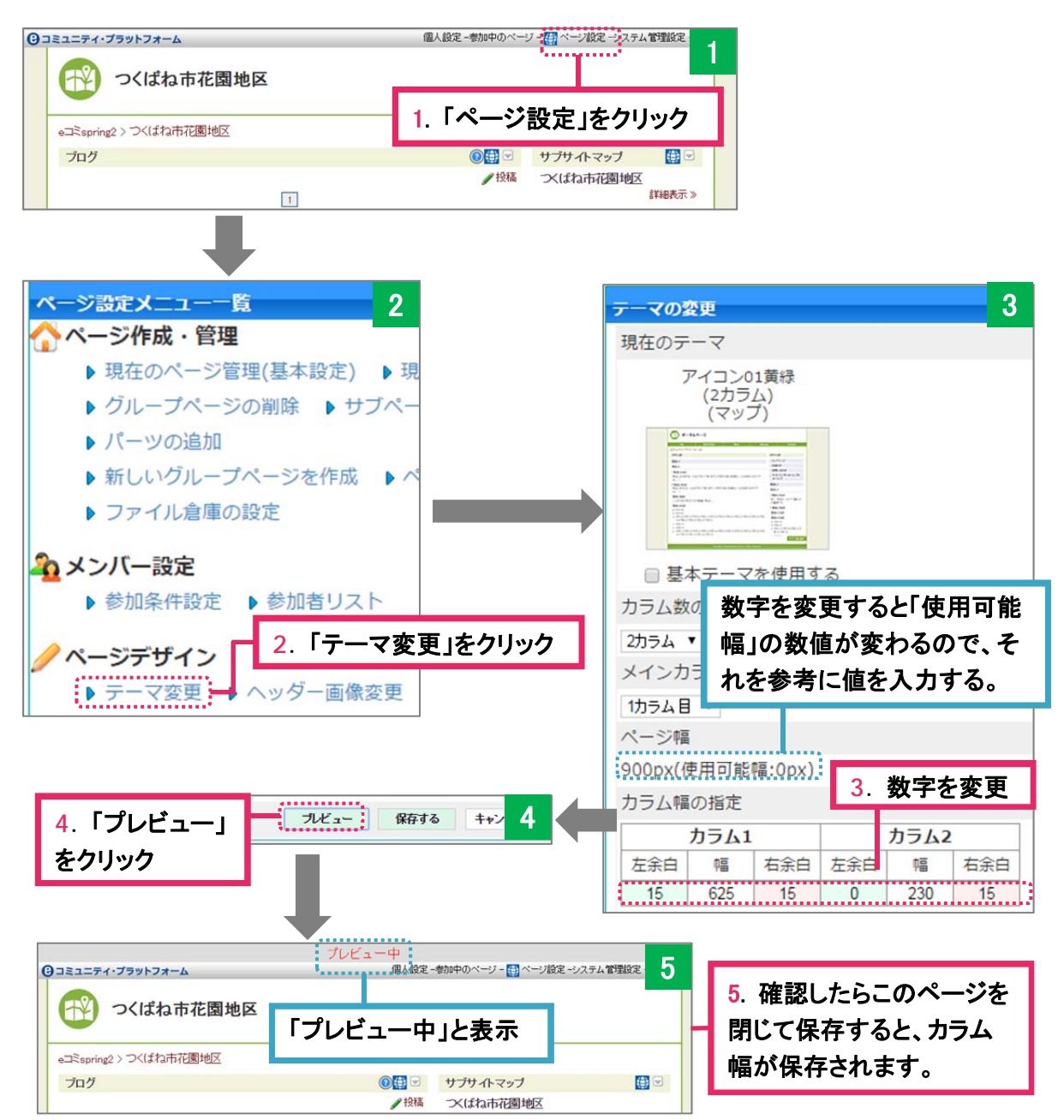

#### メインカラムを左右で入れ替える

メインカラムとは、ブログの編集画面や、ブログの個別記事などが表示されるカラムのこと をいいます。そのため、広いカラムにメインカラムを指定します。デフォルトテーマでは基本的 に一番幅が広いカラムをメインカラムとしていますが、カラム幅を変更して、一番広いカラム の位置を変更した場合、メインカラムの場所を指定し直す必要があります。

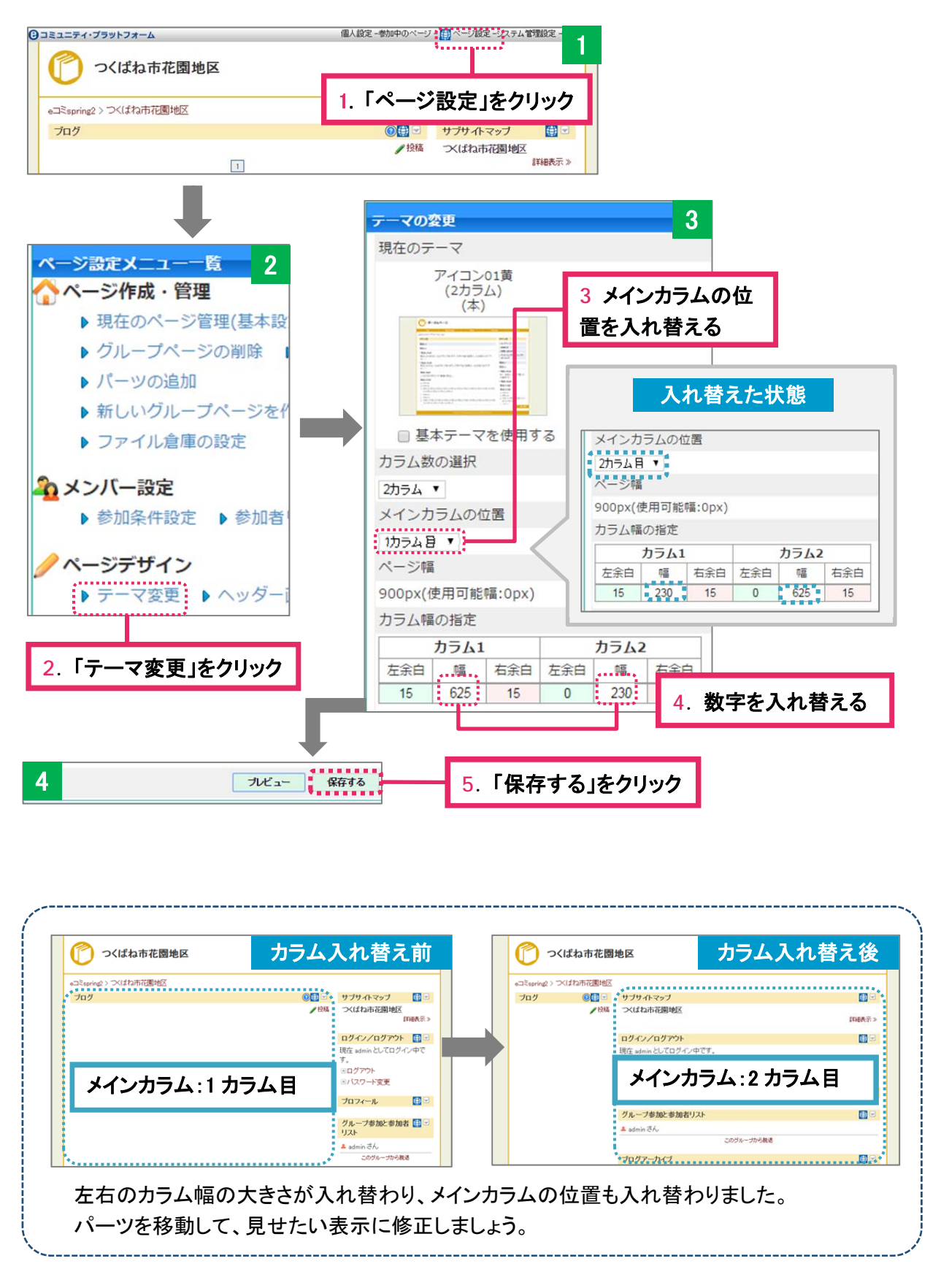

#### ④ カラム数を変更してみよう

カラム数は1カラムから3カラムの範囲内で、自由に変更することができます。カラム数を減 らす場合には1点注意事項があります。例えば、3カラムを2カラムにする場合、一番右のカラ ム(カラム3)が見えなくなりますので、事前にカラム3のパーツをカラム1か2へ移動しておい てください。

#### <例:2カラムのテーマを3カラムに変更する>

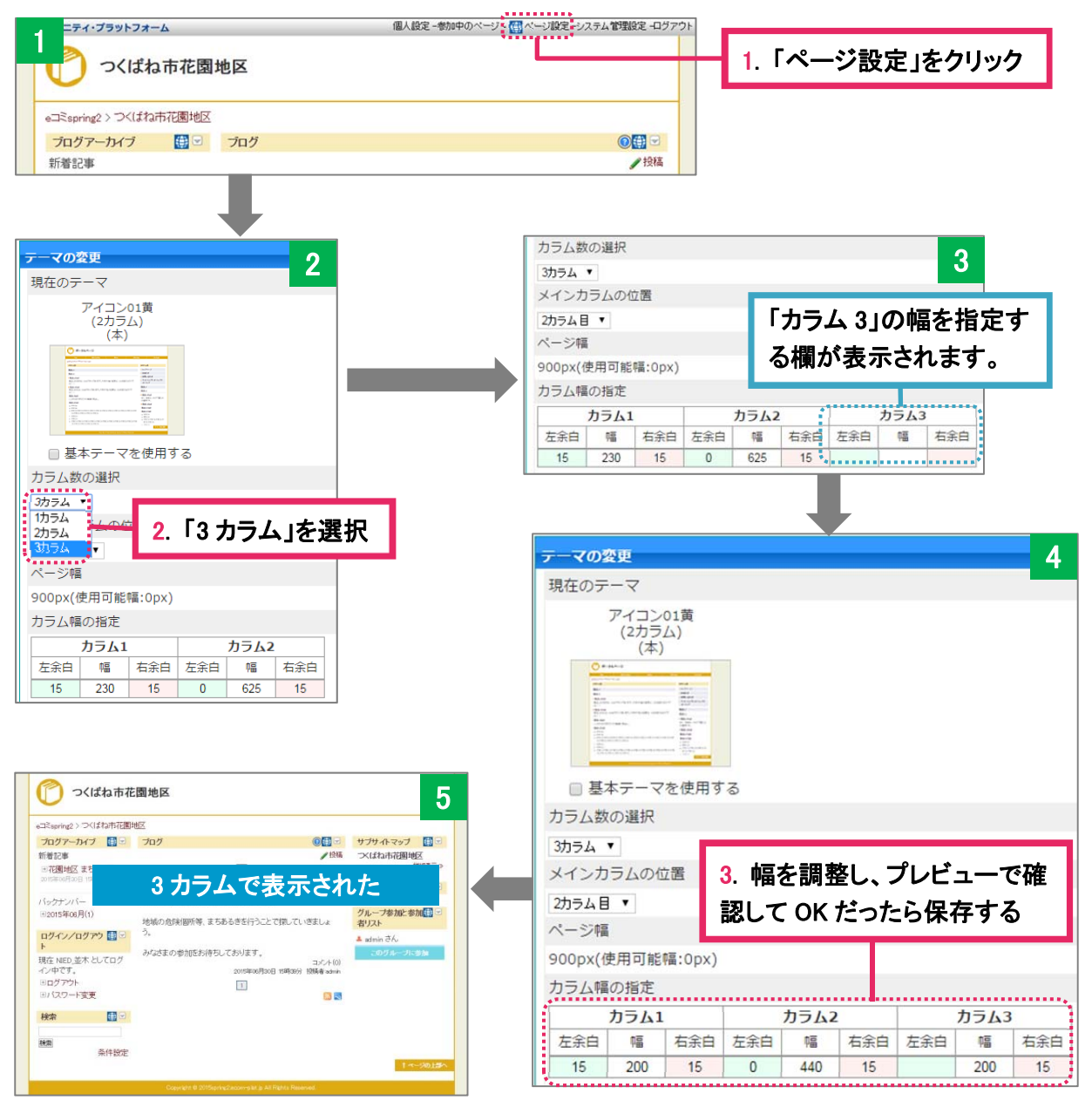

同様に、「2カラム→1カラム」「3カラム→2カラム」など、1 カラムから 3 カラムの範囲で カラム数を変更することができます。カラム数を変更したときは、メインカラムの位置に 注意しましょう。必要があれば、メインカラムの位置を変更します。

# **2** トップメニューの作成

## 2-1 トップメニューとは?

複数ページのサイトを作成するときに利用するもので、全ページに共通に設置する案内メニュ ーのことを指します(別名「グローバルナビゲーション」と言います)。ユーザーを目的のコンテン ツページへ導き、サイト全体のコンテンツ構成を分かりやすくする目的もあります。e コミでは、簡 単にトップメニューを設定することができます。

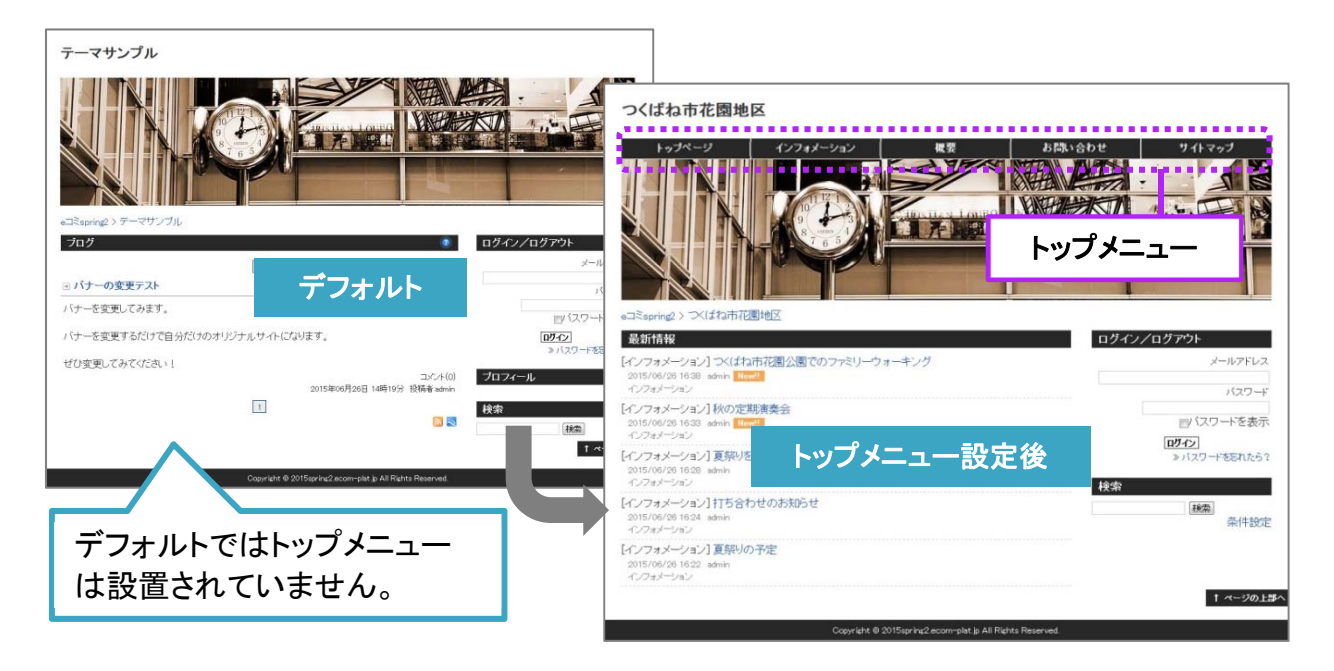

# 2-2 トップメニューの設置例

トップメニューを設置した例です。どのページにもすべて同じトップメニューが設置されている ので、お互いのページへの行き来がしやすくなります。

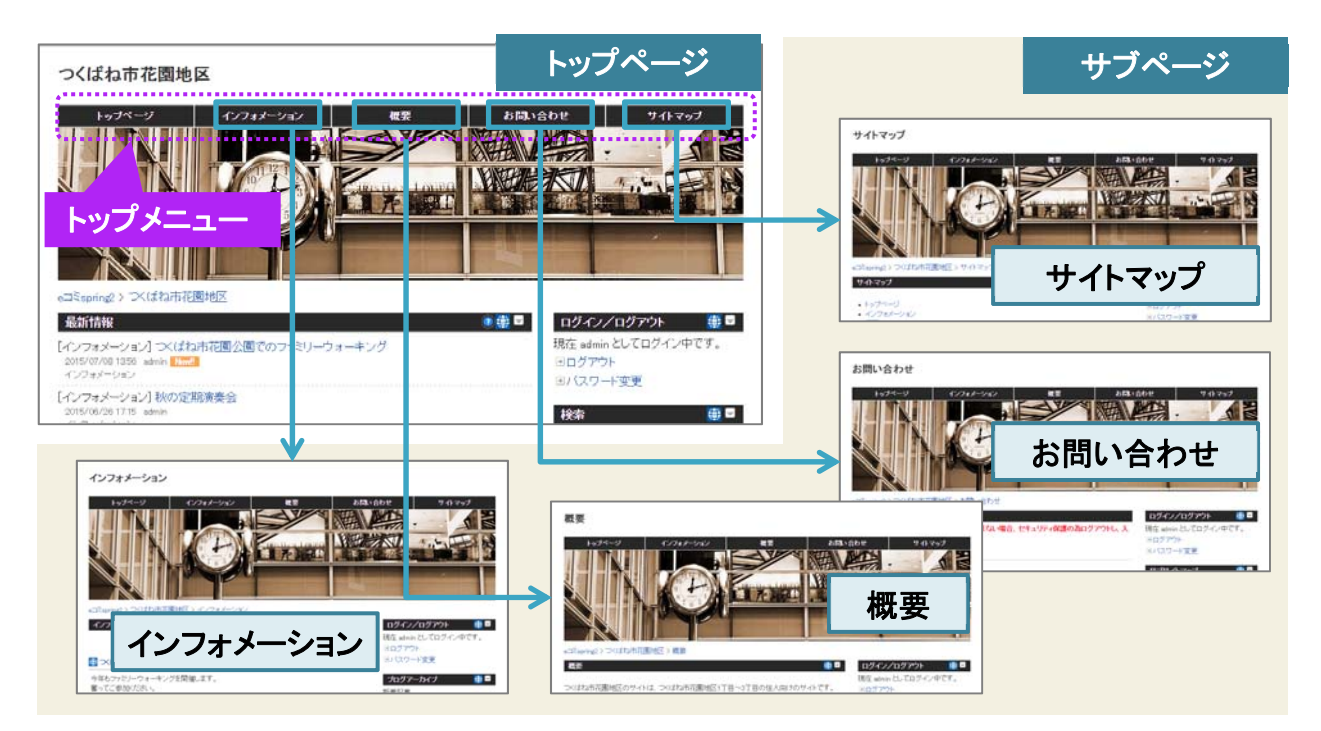

## 2-3 トップメニューの設定の仕方

トップメニューを設定してみましょう。eコミでは、トップメニューを最大8つまで設定することがで きます。

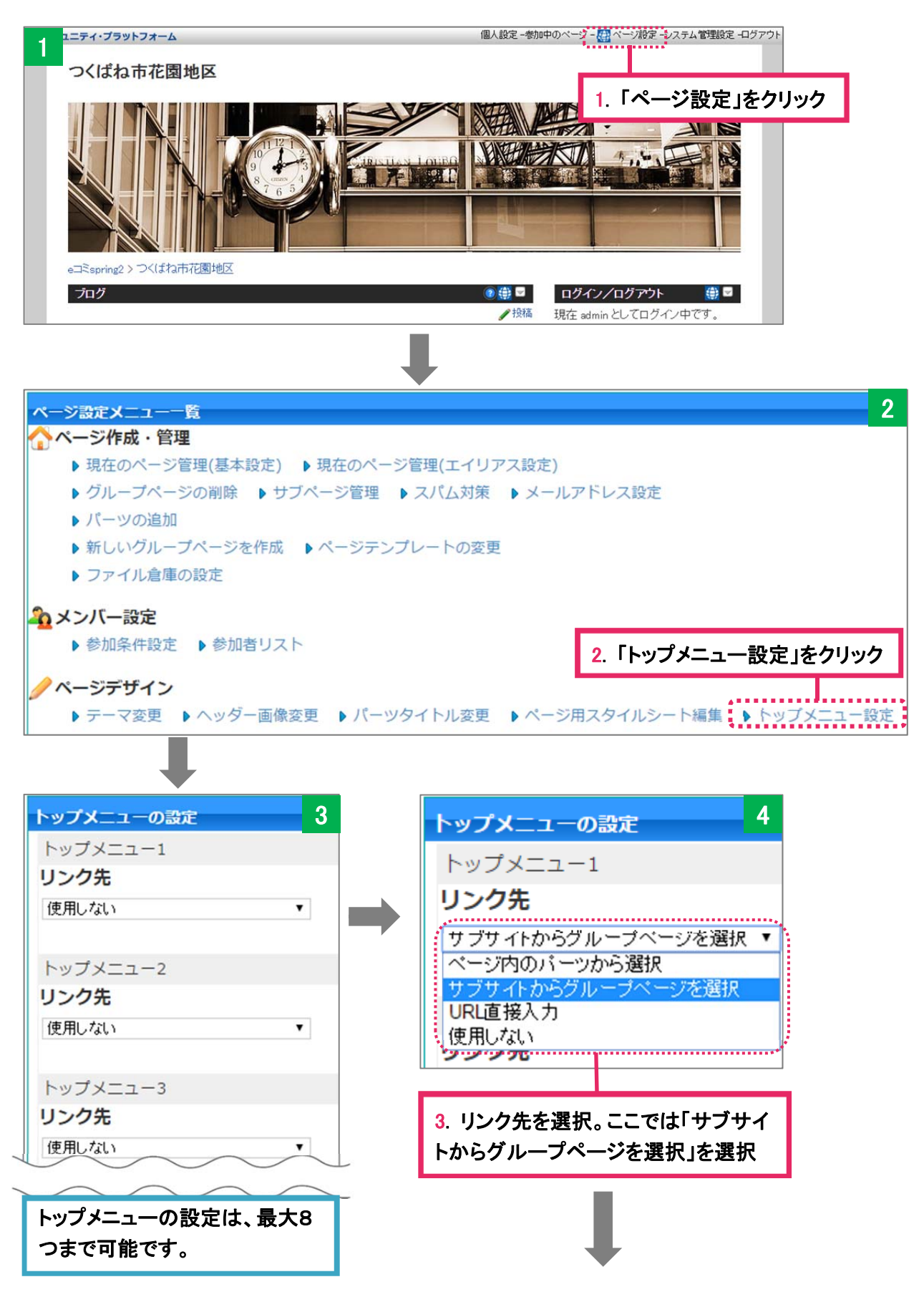

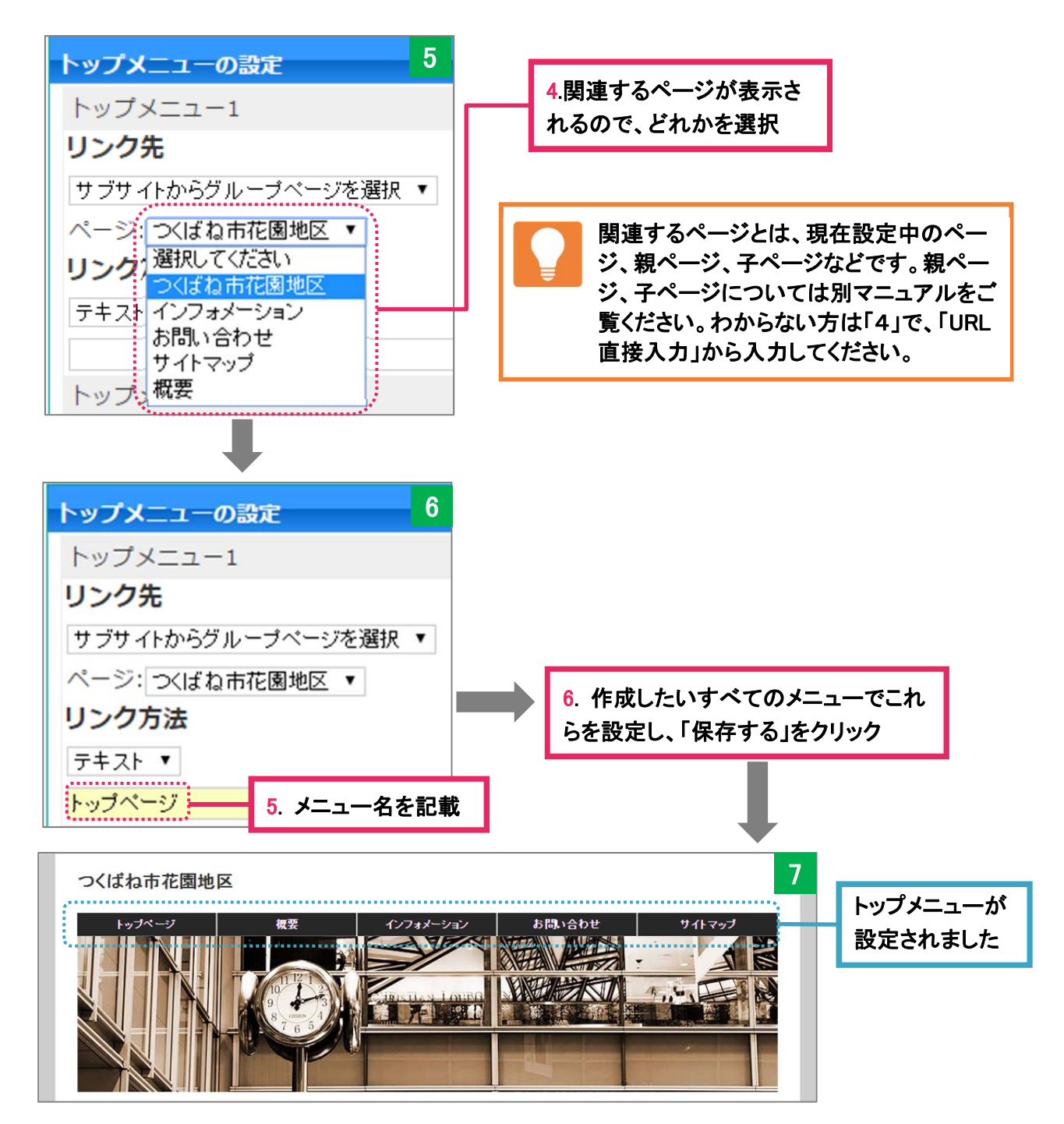

リンク付けしたすべてのページに対してこれと同じ作業をすれば完成です。

サイト管理者・システム管理者の場合、トップメニューをテンプレートで設定することがで きるので効率的です。つまりテンプレートでトップメニューを設定しておけば、そのテンプ レートを利用しているすべてのグループページで同じトップメニューを利用することができ ます。詳しくは、「テンプレート・デザインマニュアル(管理者編)」をご覧ください。

これでだいぶWebサイトらしくなってきましたね!

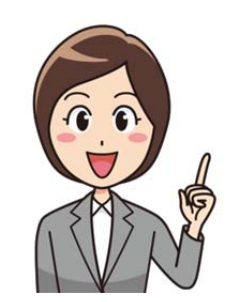

# **3** トップページとサブページでのテーマの使い分け

トップページとサブページでテーマを使い分けてみましょう。テーマを使い分けることで、より Web サイトらしい作りに見せることができます。

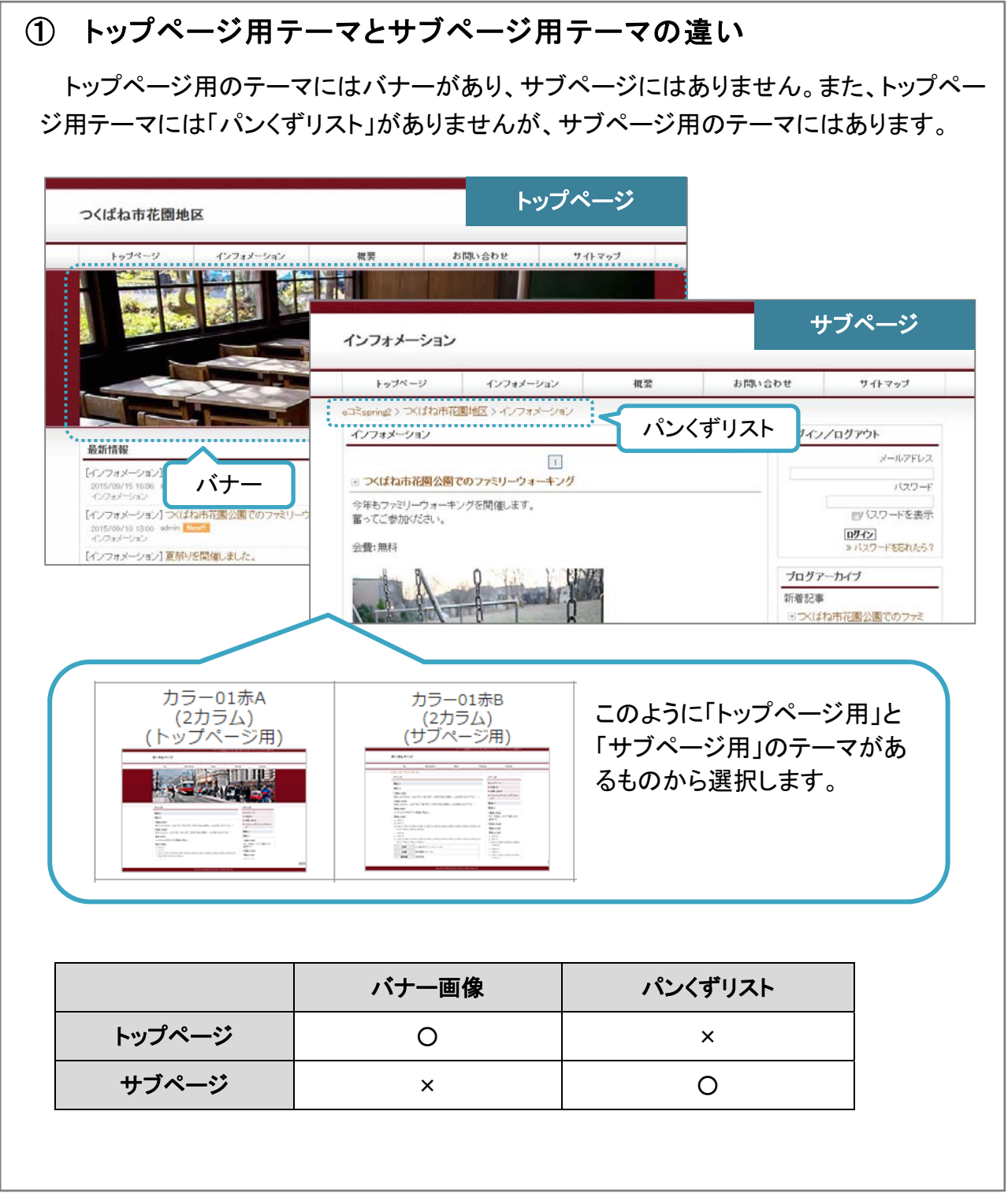

### ② テーマを使い分けたサイトの例

トップページとサブページでテーマを使い分けた例です。トップメニューを追加したことで、関 連する各ページへの行き来がしやすくなり、ユーザーにサイト全体のコンテンツ構成を分かり やすく明示することができます。

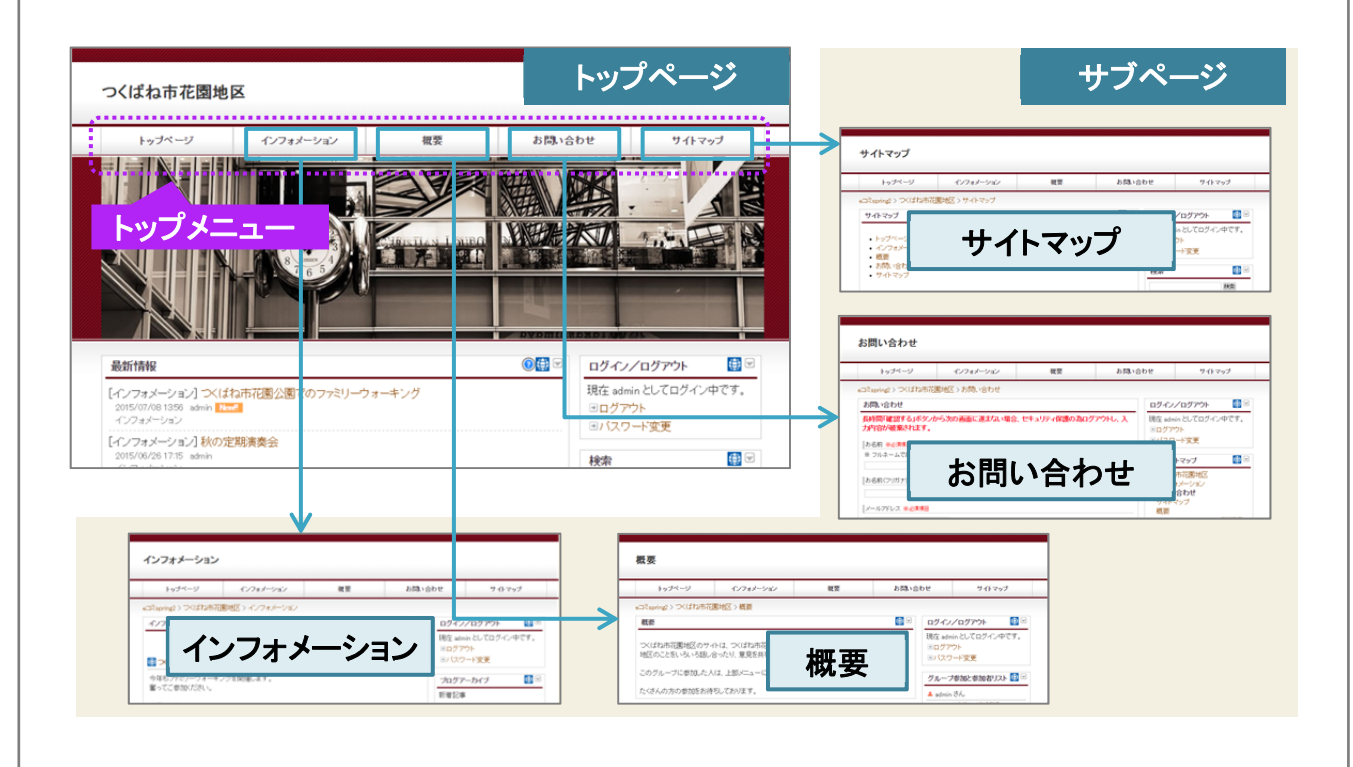

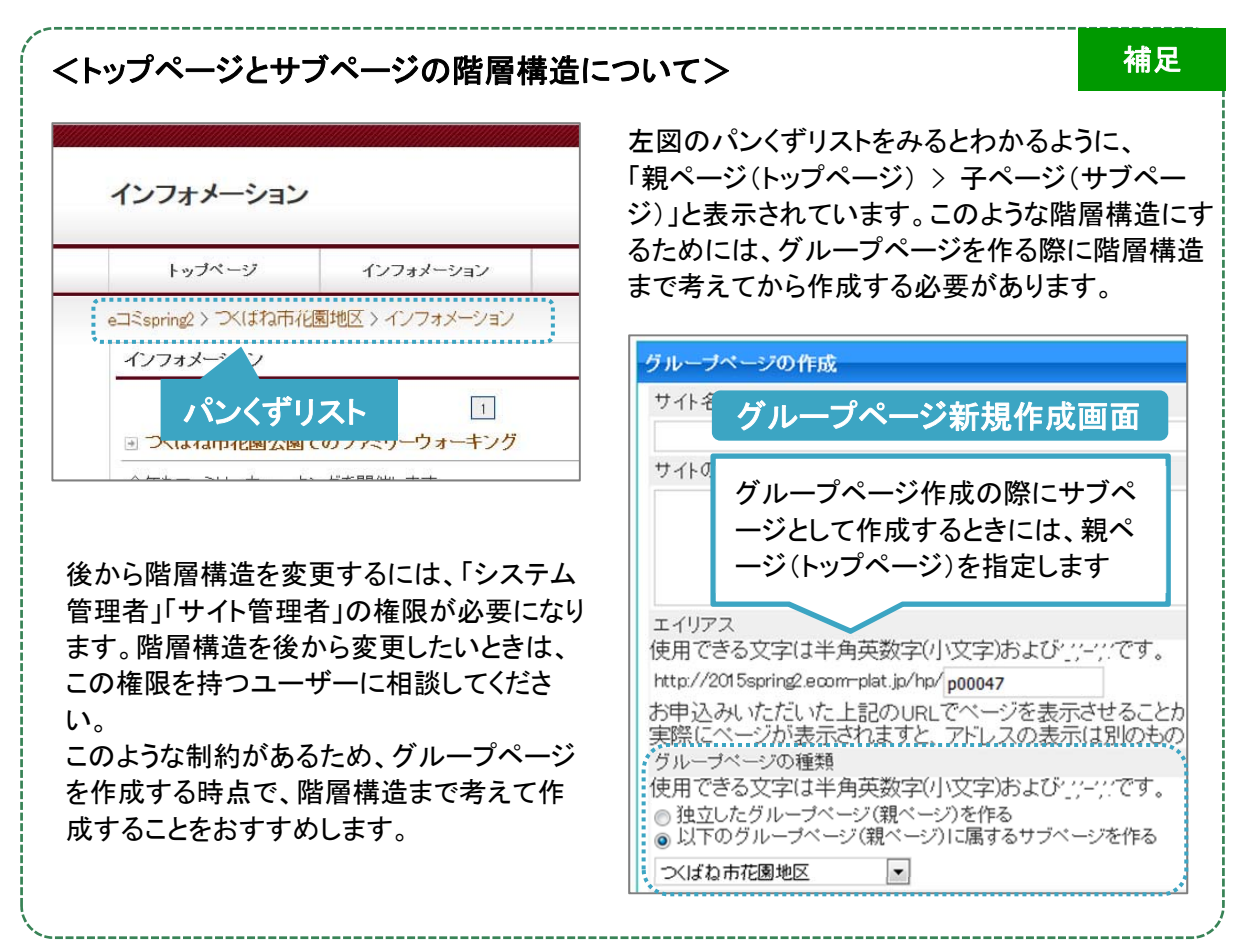

#### ③ テーマ使い分けの設定方法

テーマ使い分けの方法といっても難しいことはありません。トップページにはトップページ用の テーマを、サブページにはサブページ用のテーマを選択するだけです。

#### 1. トップページのテーマを変更する

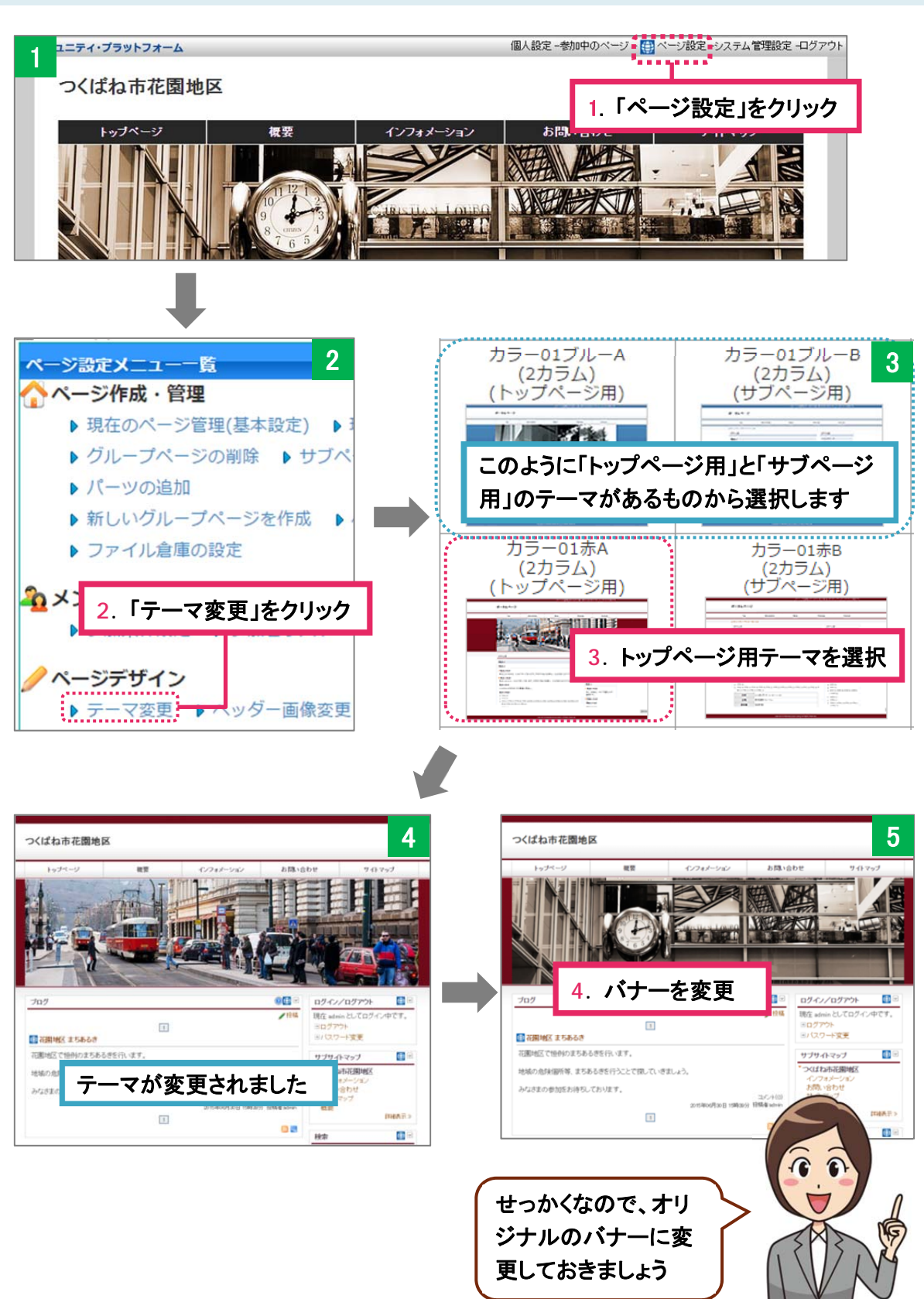

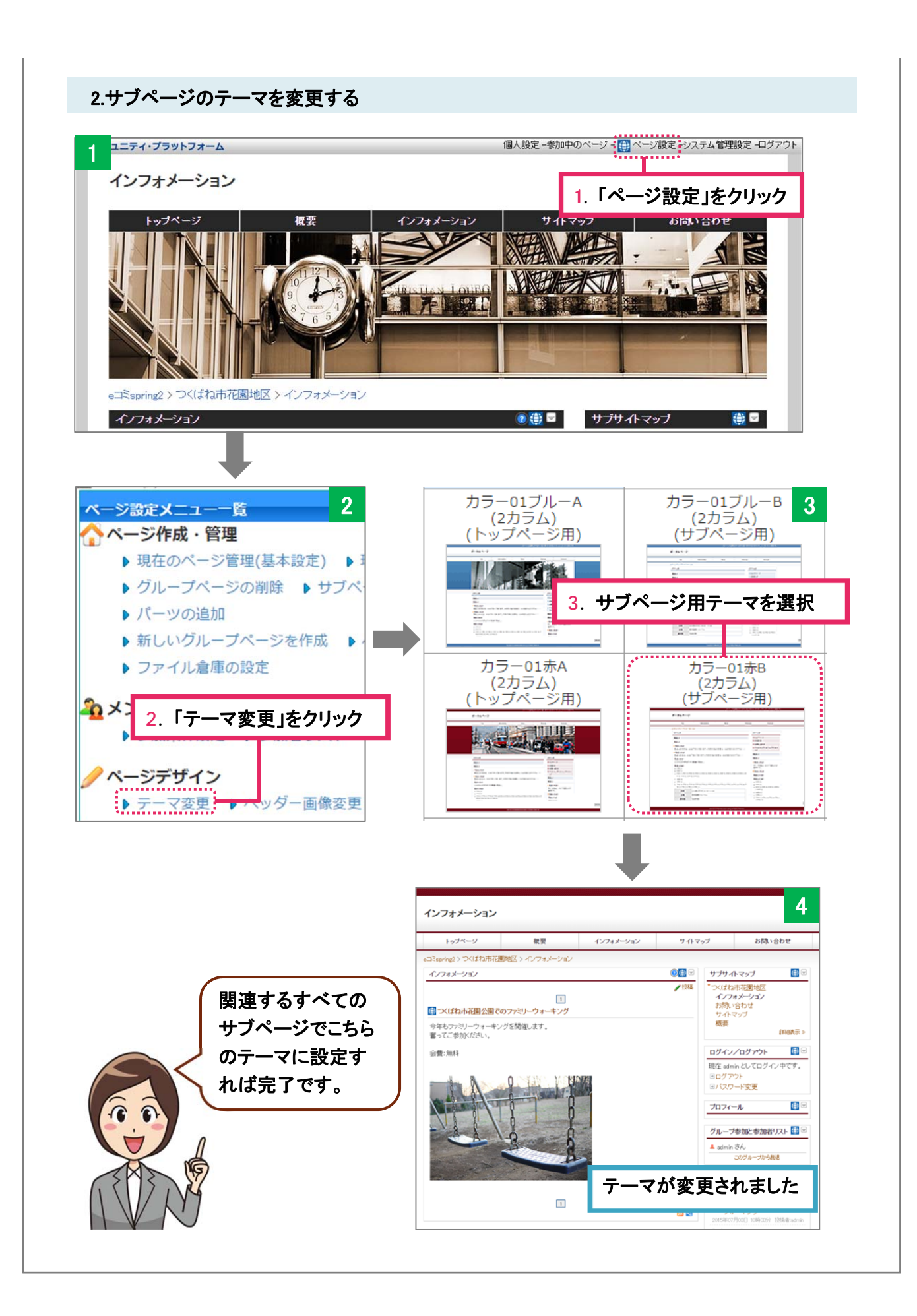

# **4** グループページの作成例

## 4-1 階層構造を持たないグループページの作成例

単ページとして作成する場合の作成例です。「ブログパーツ」をメインに、「イベントカレンダー パーツ」、「掲示板パーツ」を設置することで、自治会メンバー同士の交流がはかれるようになっ ています。パーツごとに公開範囲をうまく使い分けるといいでしょう。

![](_page_20_Picture_3.jpeg)

# 4-2 階層構造を持つグループページの作成例

関連するページをもつ Web サイト風のページの例です。トップメニューから各ページへいくこと ができます。ポイントは、トップページには「ブログパーツ」を置かずに、「ワッツニューパーツ」を 置いているところです。インフォメーションのページで「ブログパーツ」を使って情報を投稿し、そ れがトップページの「ワッツニューパーツ」で表示されるようになっています。このようにすることで、 トップページがすっきりとしますし、最新の投稿には「New」マークが表示されるようになります。

![](_page_21_Picture_55.jpeg)

# **5** 応用編(よりよいページ作り)

html ソースがわかる方は、見出し、箇条書き等のタグを使い、より見やすくわかりやすいペー ジを作成してみてください。見出しや、箇条書き等を使い、きちんとした階層構造でソースを書く ことで、より見やすく、伝わりやすいページになります。また、正しい構文で書くことが、検索され やすいページ作りへとつながります。

![](_page_22_Picture_92.jpeg)

e コミのデフォルトスキンは、上記の class に対応していますの で、html や CSS が分かる方はぜひ活用してみてください!

![](_page_22_Picture_4.jpeg)

#### **6** まとめ

ページを作成し、テーマを適用し、必要なパーツを追加するだけでグループページは出来上 がりますが、そこから少し手を加えるだけで、より見た目に伝わりやすい、より使い勝手のいいペ ージになります。最後に、今までの情報を踏まえて、グループページを作成する際のフローの例 を簡単にご紹介します。こちらを参考に、ぜひグループページを作成してみてください。

## ① グループページの構成を練る

グループページを作成する際は、単ページにするか、階層構造を持つページにするかをあ らかじめ考えておきましょう。そのとき、設置したいパーツについても考えておきます。

#### ② グループページを作成する

単ページの場合は 1 ページだけグループページを作成すれば OK です。階層構造を持つサ イトを作成する場合は、必要な数だけグループページを作成します。サブページ作成の際 は、「親ページの指定」に注意してください(P17 の補足をご覧ください)。

③ 必要なパーツを追加し、いらないパーツを削除する グループページに配置したいパーツを追加し、適切な場所に移動します。その際にパーツ タイトルや公開範囲、基本設定などもしてしまいましょう。いらないパーツは削除します。

#### ④ 必要があれば、テーマをカスタマイズしましょう

デフォルトのバナーから、そのグループページに適したバナーに変更します。カラム数、カラ ム幅などを変更したり、パーツタイトルのデザインを変更し、より自分の見せたいページに 近づくようにしてみましょう。

#### ⑤ 階層構造を持つページの場合はトップメニューを追加しましょう

関連するグループページの分だけトップメニューを設定します。

#### ⑥ 中身を充実させましょう

グループページは作成しただけではただの入れ物です。中身を充実させることが大切です。 ブログを投稿したり、掲示板で意見を交わしたり、イベントカレンダーでさまざまなイベント情 報を告知して、多くの人に見てもらい参加してもらえるようなページ作りを目指しましょう。

> 皆さんもぜひオリジナリティのある中身の充実した ページを作ってみてくださいね!

![](_page_23_Picture_14.jpeg)

# テーマのカスタマイズとページ作成の応用

(ユーザー編)

発 行 日: 平成2 7年1 0月

制作・著作:国⽴研究開発法⼈ 防災科学技術研究所

http://risk.bosai.go.jp

e コミ公式サイト

http://ecom-plat.jp/